# 天津医科大学临床医学院就业信息网 企业操作手册

### 一、企业注册流程

在浏览器中输入 http://tmucmc.bysjy.com.cn/,打开学院就业 信息网,点击单位登录,在跳转后的页面点击注册。

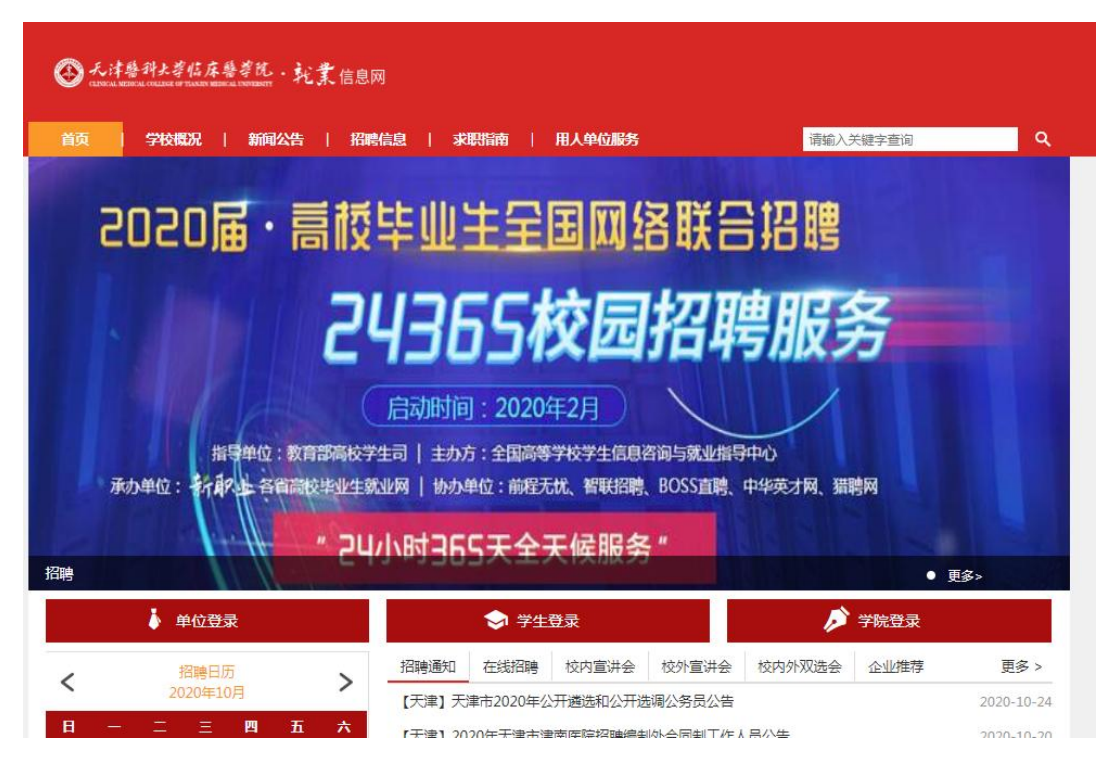

1.填写公司信息

单位名称:单位名称请与单位营业执照企业全称一致!

统一社会信用代码:18 位统一社会信用代码/9 位组织机构代码。

天津医科大学临床医学院入驻注册

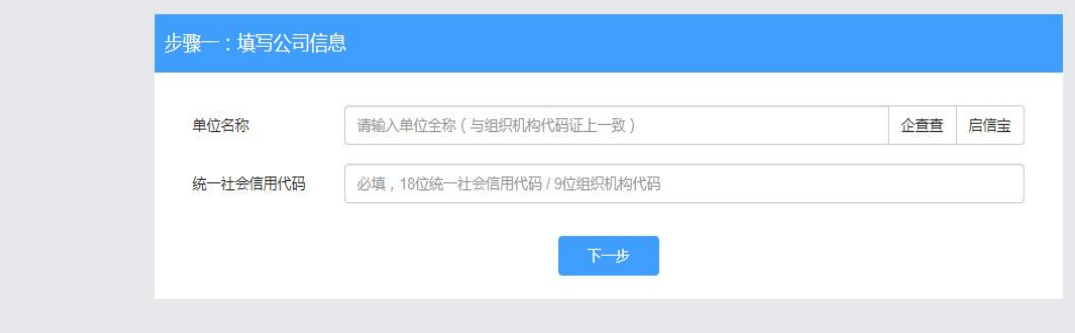

2.帐号申请

(1)若该单位名称/统一社会信用代码是首次注册

①填写帐号信息

用户姓名:申请人姓名

所属部门:申请人所在的部门

联系手机: 注册的手机号

登录密码:后期登录的密码

图形验证码:

手机验证码:

认证材料:需要先点击"下载帐号授权书模板",按照模板要求 完善之后拍照上传

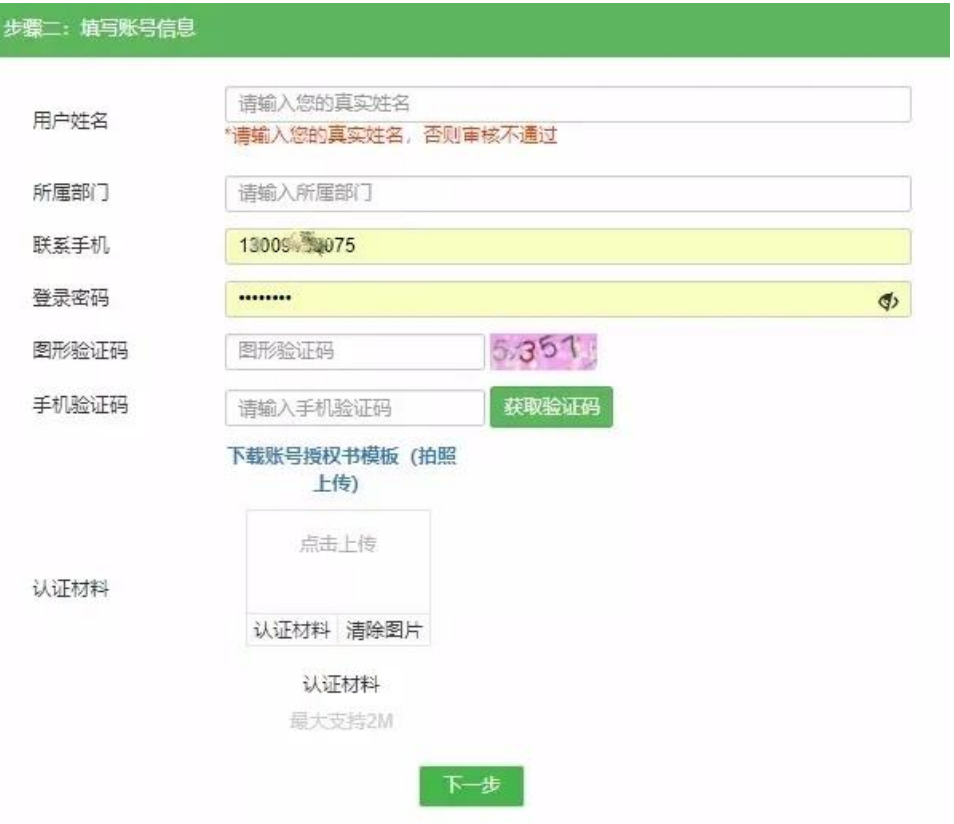

②公司认证资料

所在省份:

所在城市:

单位地址:

固定电话:座机;

单位邮箱:

招聘邮箱: 用于学生在平台投递简历;

邮编:

单位性质:填写企业性质;

所属行业:填写所属行业(用于系统的行业信息精准推送);

单位规模:填写企业规模;

注册资金:

单位标签:

企业资料:上传企业组织机构代码证以及营业执照,须上传原件 的彩色扫描件或加盖彩色公章,若为三证合一的营业执照则只需上传 营业执照即可;如果是院校、培训机构请上传办学许可证

公司简介:单位的简要介绍。

③申请招聘信息

申请类型:宣讲会、双选会、在线招聘、暂不招聘 选其一; 招聘信息渠道:请自行选择;

是否校友企业:请自行选择;

招聘需求:请自行填写;

申请说明:请输入对场地大小以及多媒体等设备的需求;

招聘简章:请填写贵单位招聘简章;

④点击提交并绑定微信

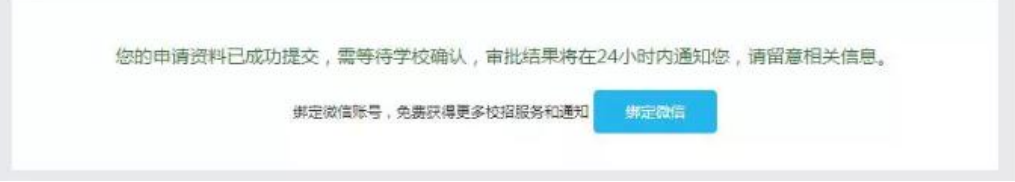

(2)该单位名称/统一社会信用代码帐号已经被注册

①填写帐号信息

申请类型:申请加入公司(需要公司管理员审核帐号申请,不需 要上传管理员授权书);

申请成为管理员(需要平台审核帐号申请,需要上传管理员授权 书)

用户姓名:申请人姓名

所属部门:申请人所在的部门

联系手机: 注册的手机号

登录密码: 后期登录的密码

图形验证码:

手机验证码:

认证材料:需要先点击"下载帐号授权书模板",按照模板要求 完善之后拍照上传(如果申请类型为:加入该公司,则不需要上传管 理员授权书)

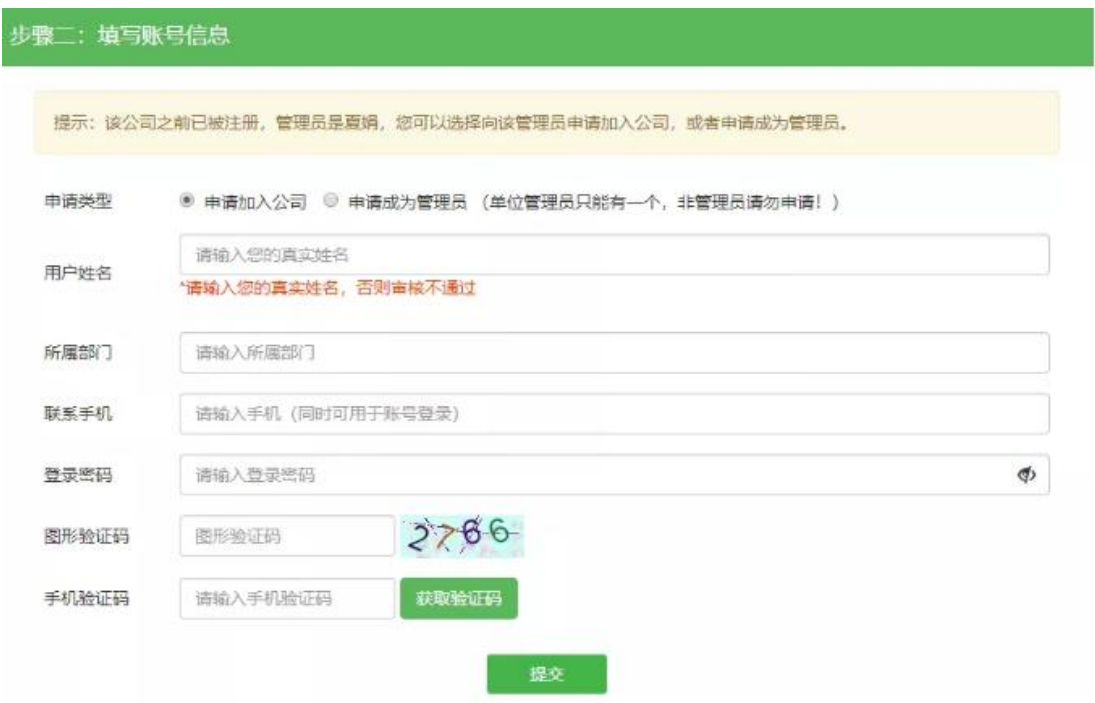

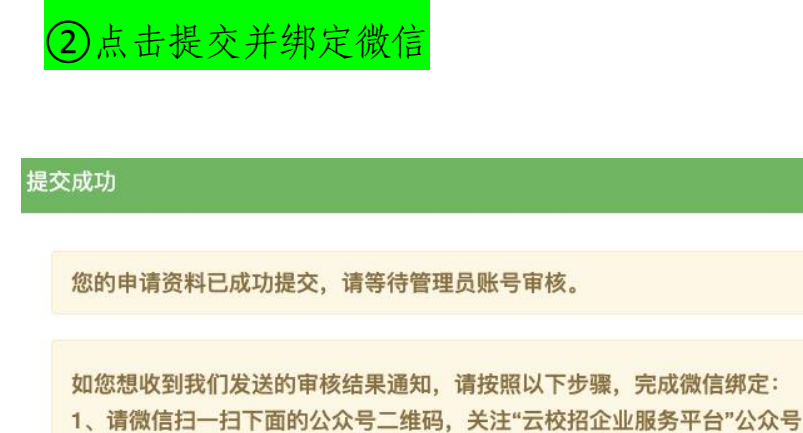

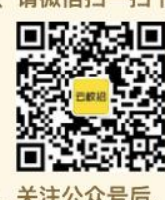

号后,再扫下面二维码,给您的账号绑定微信,完成绑定后即可收到审核结果通知。  $2, 4$ 

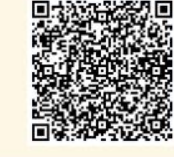

二、已注册单位如何申请宣讲会/双选会/发布招聘信

息 しゅうしょう しゅうしょう しゅうしょく

1.已注册单位申请宣讲会

登录学院就业信息平台 http://tmucmc.bysjy.com.cn/,点击单 位登录。

输入账号,密码后点击登录。

在宣讲会中点击"申请"。

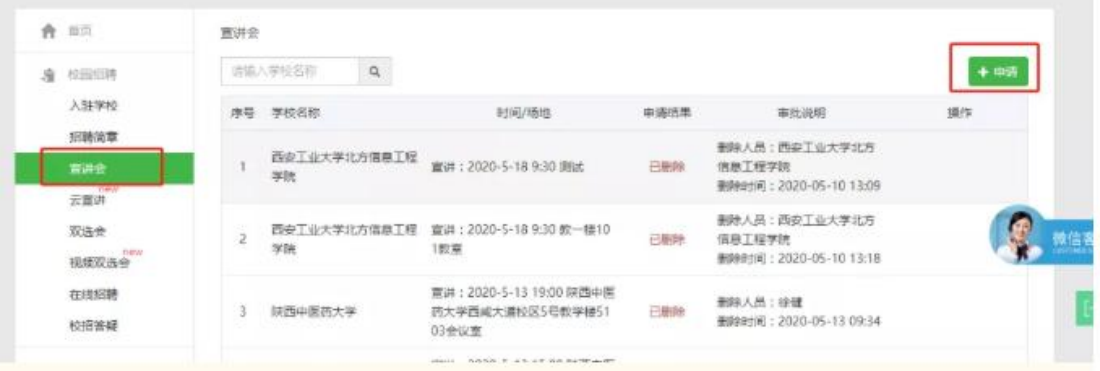

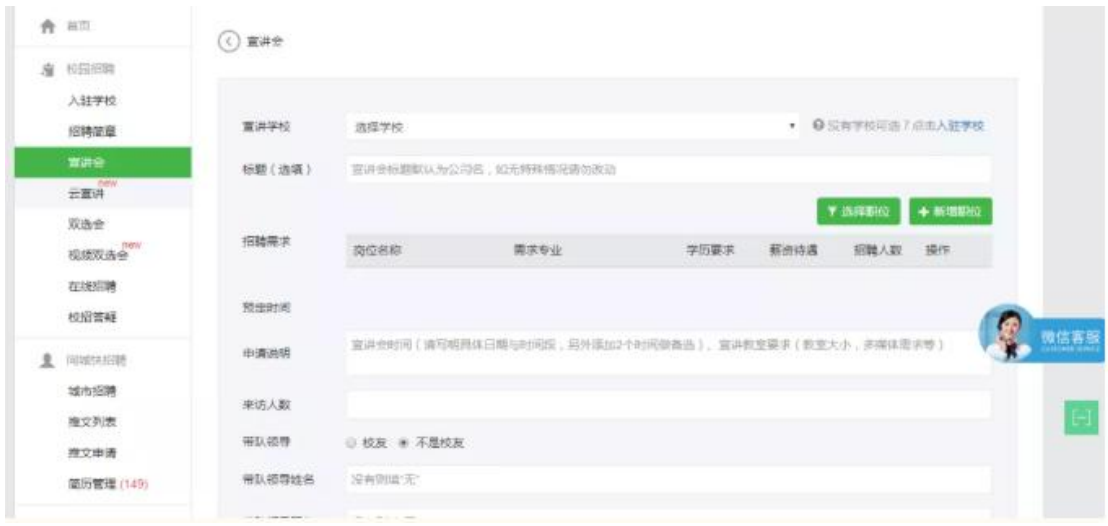

填写完相关信息即报名成功。

2.已注册单位申请双选会

登录学校就业网 tjfsu.bysjy.com.cn,点击单位登录。

输入账号,密码后点击登录。

在双选会中选择双选会并点击"报名"。

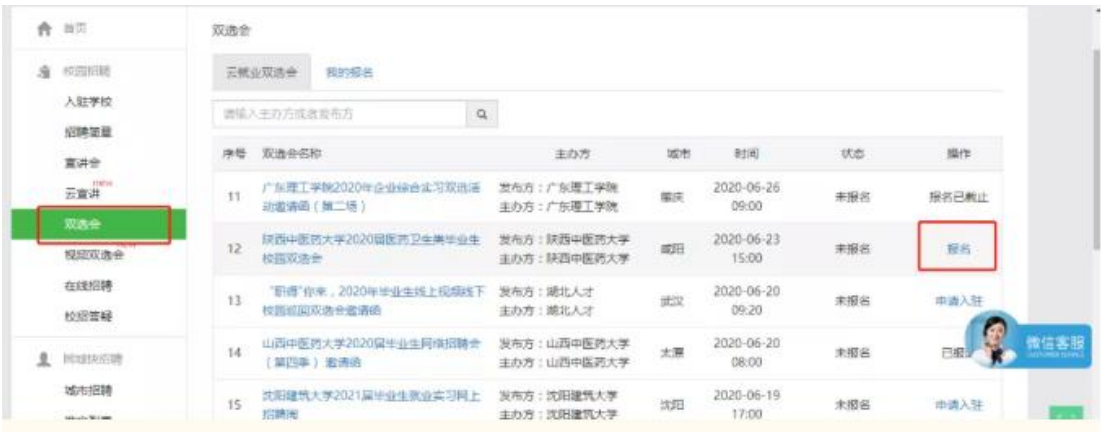

填写完相关信息即报名成功。

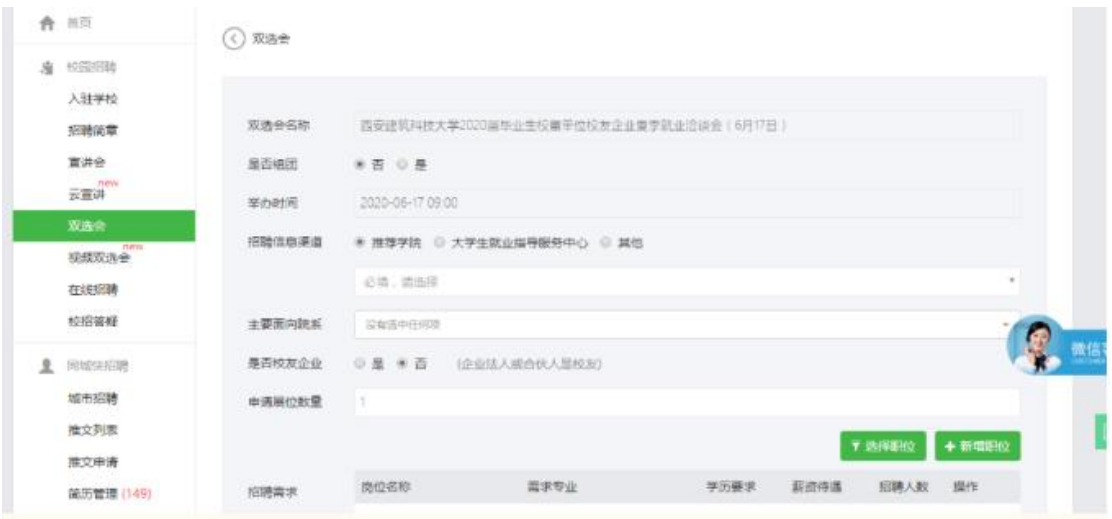

参会单位报名后,登录单位后台。

点击"双选会"→"我的报名"。

"纸质回执"在后台可以"下载回执",填写盖章后"上传回 执"。

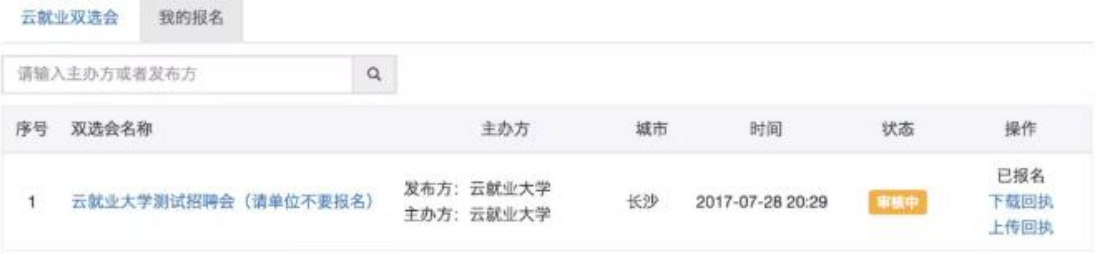

"电子回执"在后台可以"打印回执",盖章后"上传回执"。

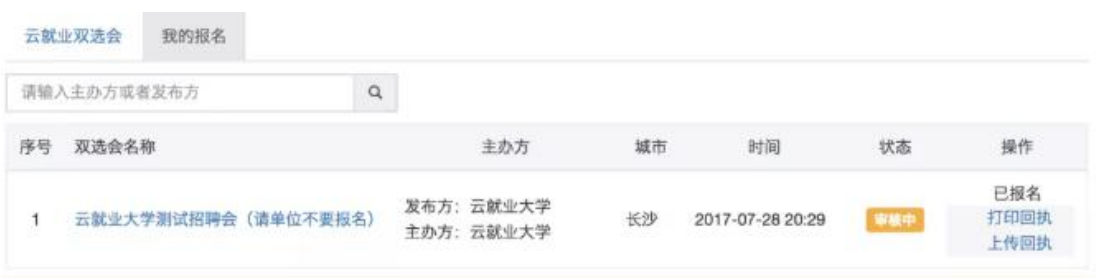

3.已注册单位申请在线招聘 登录学校就业网,点击单位登录。 输入账号,密码后点击登录。 在在线招聘中点击"新增"

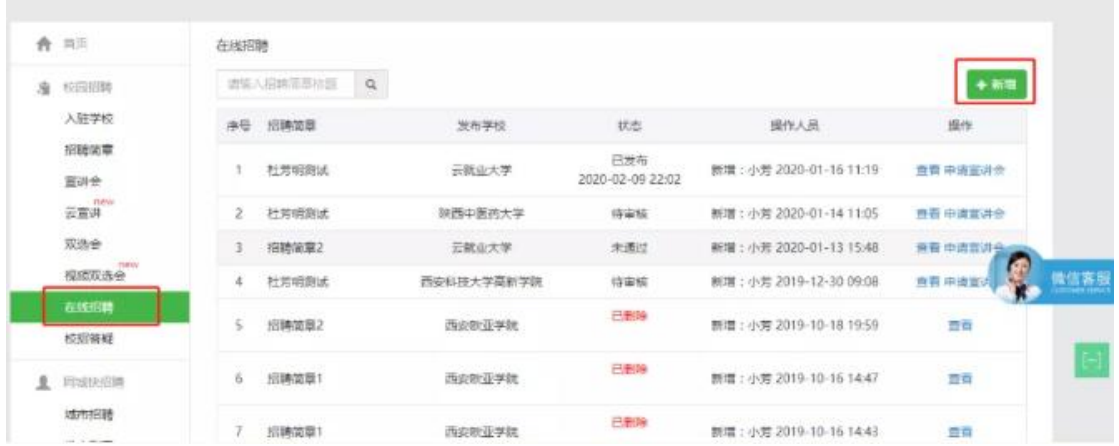

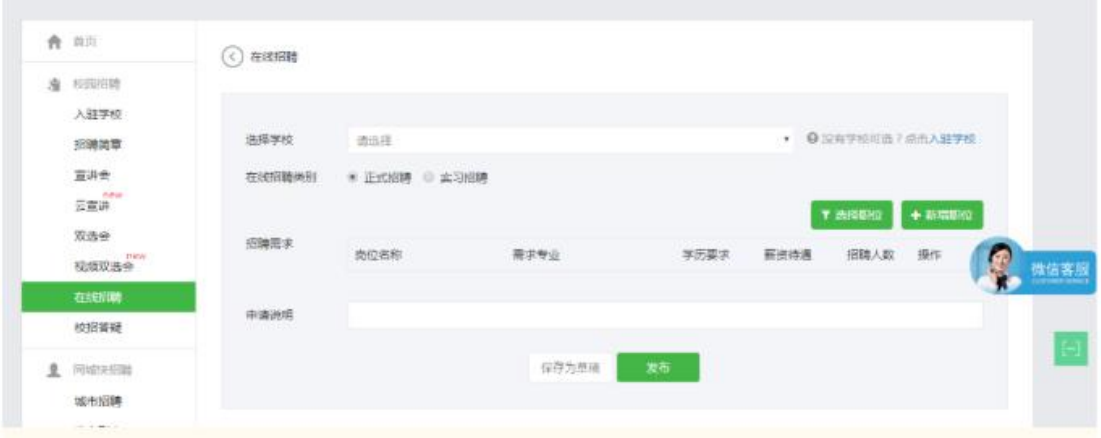

填写完相关信息即报名成功。

#### 4.审核结果通知

(1)宣讲会审核通知

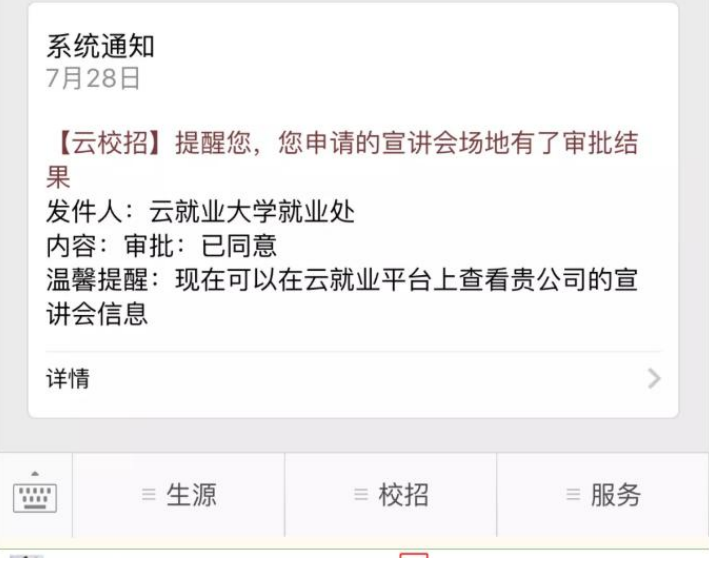

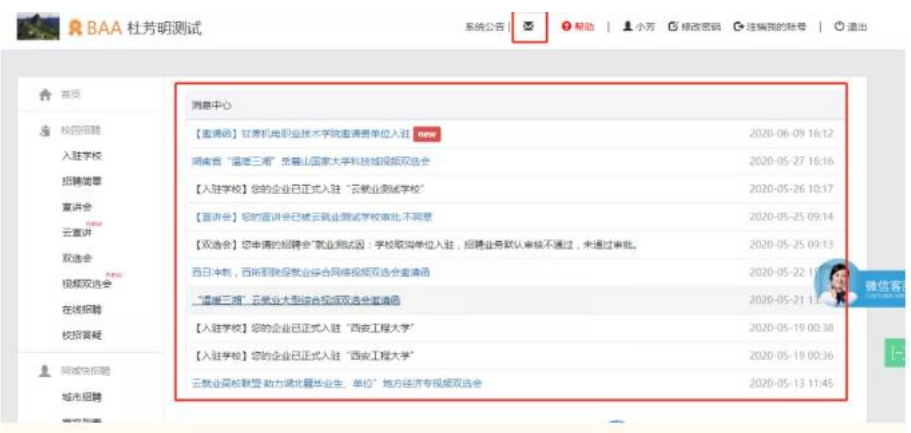

# (2)双选会审核通知

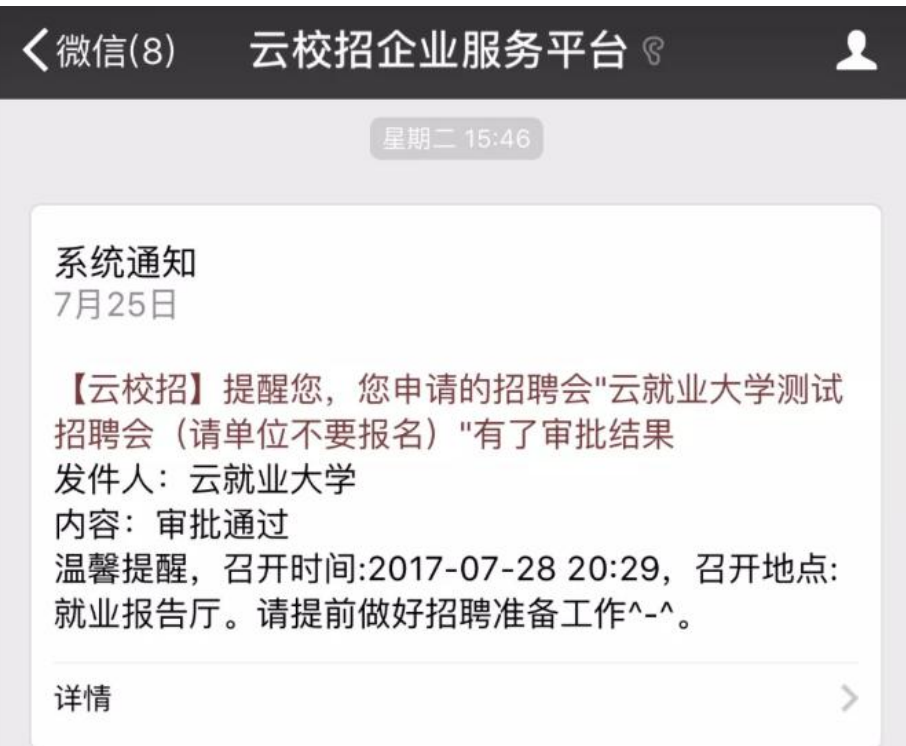

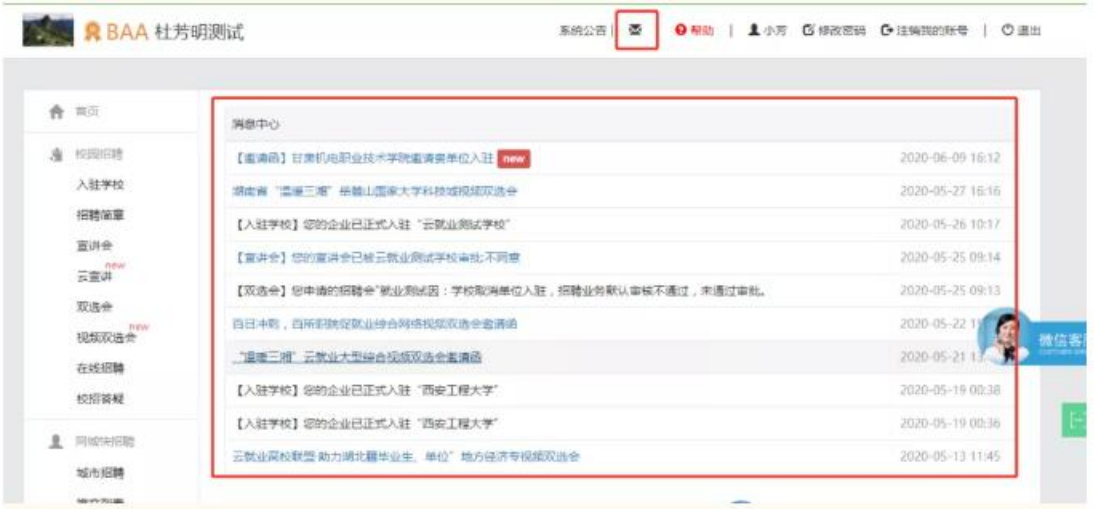

## (3)在线招聘审核通知

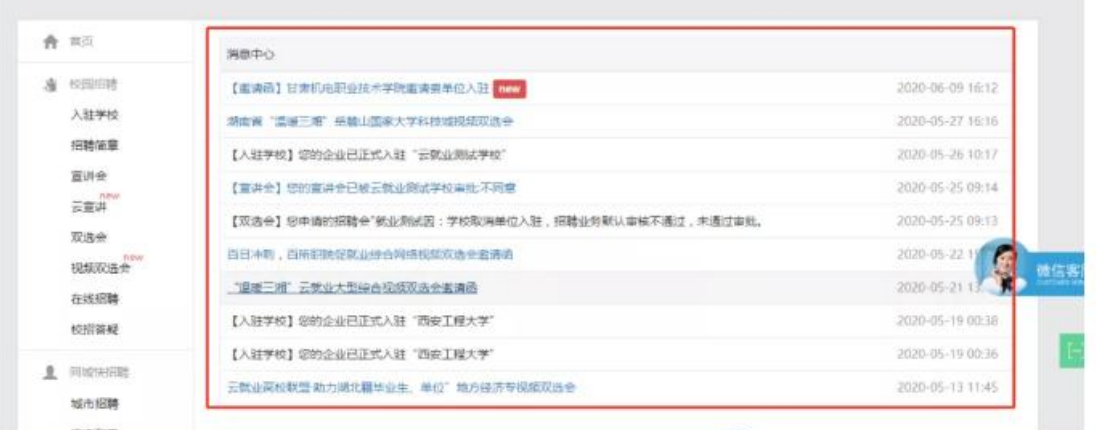

### 三、单位如何修改材料

在 PC 后台, 基本信息中可以修改, "基本资料"修改后保存即 可, "认证信息"修改后需重新提交认证, 如上一位管理员 HR 离职, 企业的员工 HR 可以申请成为管理员。

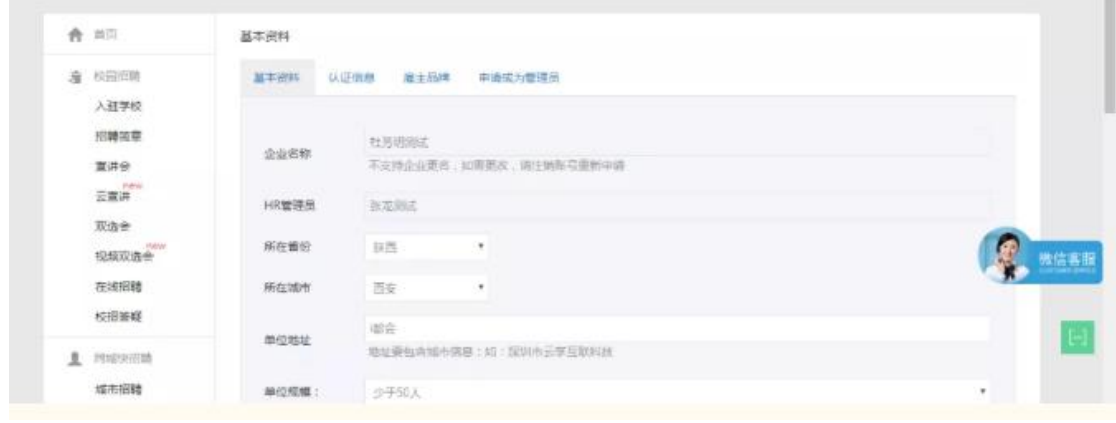

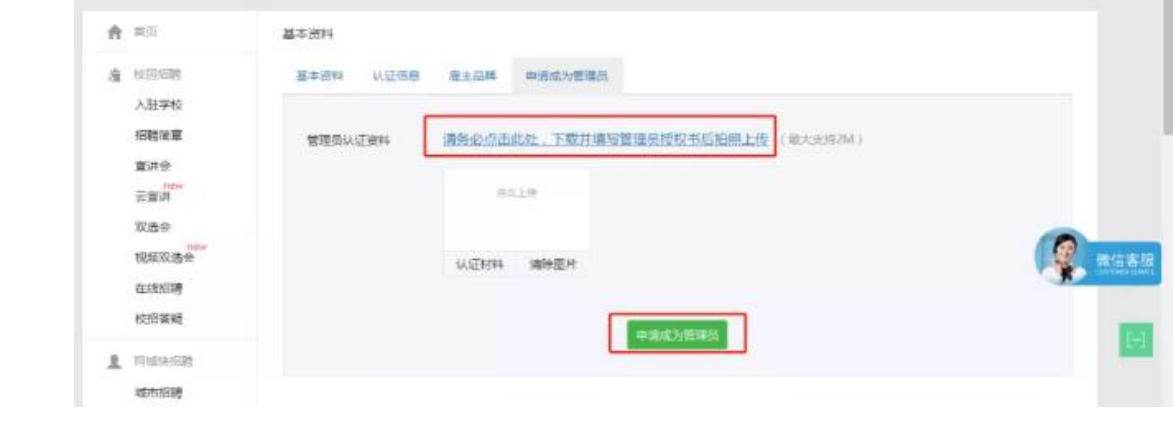